# ACFA) Intellect Руководство по настройке и работе с

модулем интеграции HoneyWell (WIN-PAK CS)

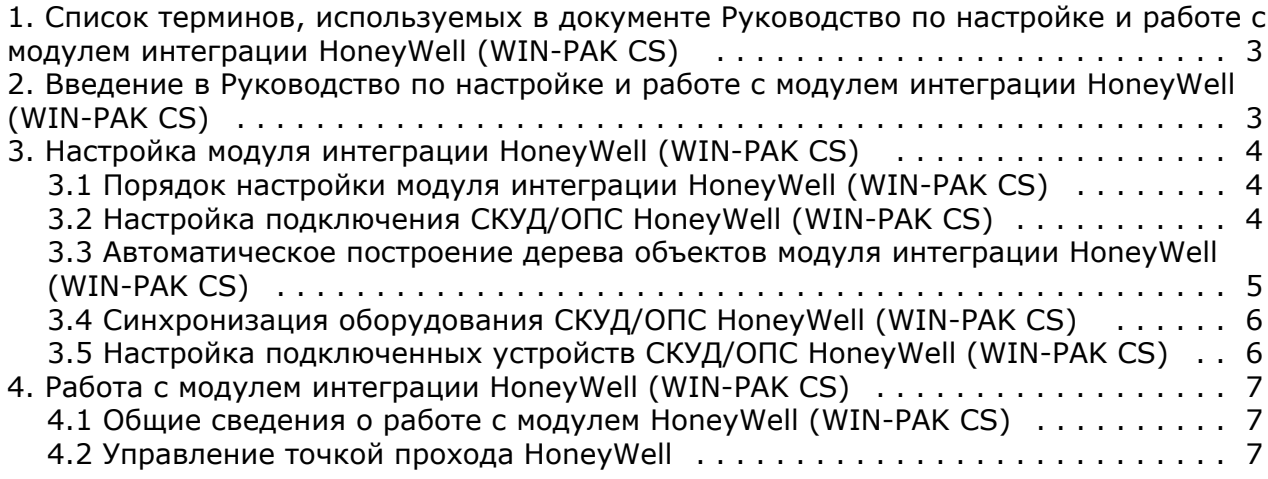

# <span id="page-2-0"></span>**Список терминов, используемых в документе Руководство по настройке и работе с модулем интеграции HoneyWell (WIN-PAK CS)**

Сервер – компьютер с установленной конфигурацией **Сервер** программного комплекса *Интеллект.*

Система контроля и управления доступом (СКУД) – программно-аппаратный комплекс, предназначенный для осуществления функций контроля и управления доступом.

Охранно-пожарная сигнализация (ОПС) – программно-аппаратный комплекс, предназначенный для своевременного обнаружения возгорания и несанкционированного проникновения на охраняемый объект.

Контроллер – электронное устройство, предназначенное для контроля и управления точками доступа.

Точка прохода – место, где осуществляется контроль доступа.

Карта доступа – физический идентификатор доступа, регистрируемый считывателем.

Временная зона – совокупность произвольного количества интервалов времени в пределах каждых суток временного цикла (от 1 до 366 дней), а также интервалов времени в течение особых дат. Временные зоны определяют график доступа на охраняемый объект.

## <span id="page-2-1"></span>**Введение в Руководство по настройке и работе с модулем интеграции HoneyWell (WIN-PAK CS)**

#### **На странице:**

- [Назначение документа](#page-2-2)
- [Общие сведения о модуле интеграции](#page-2-3)
- [«HoneyWell \(WIN-PAK CS\)»](#page-2-3)

#### <span id="page-2-2"></span>**Назначение документа**

Документ *Руководство по настройке и работе с модулем интеграции HoneyWell (WIN-PAK CS)* является справочно-информационным пособием и предназначен для специалистов по настройке и операторов модуля *HoneyW ell (WIN-PAK CS)*. Данный модуль работает в составе программного комплекса *ACFA Intellect*.

В данном Руководстве представлены следующие материалы:

- 1. общие сведения о модуле интеграции *HoneyWell (WIN-PAK CS)*;
- 2. настройка модуля интеграции *HoneyWell (WIN-PAK CS)*;
- 3. работа с модулем интеграции *HoneyWell (WIN-PAK CS)*.

#### <span id="page-2-3"></span>**Общие сведения о модуле интеграции «HoneyWell (WIN-PAK CS)»**

Модуль интеграции *HoneyWell (WIN-PAK CS)* работает в составе программного комплекса *ACFA Intellect* и предназначен для конфигурирования и управления оборудованием системы *HoneyWell (WIN-PAK CS)*.

#### **Примечание.**

 Подробные сведения о системе *HoneyWell (WIN-PAK CS) приведены в официальной справочной документации (производитель* [Honeywell](http://www.northern-computers.ru/info-honeywell.html) Security*).*

## **Внимание!**

⋒

Для работы модуля интеграции HoneyWell (WIN-PAK CS) необходимо программное обеспечение системы HoneyWell (WIN-PAK CS).

Перед настройкой модуля интеграции *HoneyWell (WIN-PAK CS)* необходимо выполнить следующие действия:

1. Установить необходимое оборудование на охраняемый объект.

2. Установить на компьютер, к которому подключены аппаратные средства системы *HoneyWell (WIN-PAK CS)* и который может получить доступ к Серверу по сети, программное обеспечение производителя системы *HoneyW ell (WIN-PAK CS)*.

#### **Примечание.** (i)

 Настоятельно не рекомендуется устанавливать программное обеспечение производителя системы HoneyWell (WIN-PAK CS) и Сервер на одном компьютере.

3. Сконфигурировать систему *HoneyWell (WIN-PAK CS)* в программном обеспечении производителя.

# <span id="page-3-0"></span>**Настройка модуля интеграции HoneyWell (WIN-PAK CS)**

#### <span id="page-3-1"></span>**Порядок настройки модуля интеграции HoneyWell (WIN-PAK CS)**

Настройка модуля интеграции *HoneyWell (WIN-PAK CS)* в ПК *ACFA Intellect* производится в следующей последовательности:

- 1. Настройка подключения СКУД/ОПС *HoneyWell (WIN-PAK CS)*.
- 2. Автоматическое построение дерева объектов.
- 3. Синхронизация оборудования СКУД/ОПС *HoneyWell (WIN-PAK CS)*.
- 4. Настройка подключенных устройств СКУД/ОПС *HoneyWell (WIN-PAK CS)*.

#### <span id="page-3-2"></span>**Настройка подключения СКУД/ОПС HoneyWell (WIN-PAK CS)**

Настройка подключения СКУД/ОПС *HoneyWell (WIN-PAK CS)* к ПК *ACFA Intellect* осуществляется на панели настроек объекта **СКУД/ОПС Honeywell**. Данный объект создается на базе объекта **Компьютер** на вкладке **Оборудование** диалогового окна **Настройка системы**.

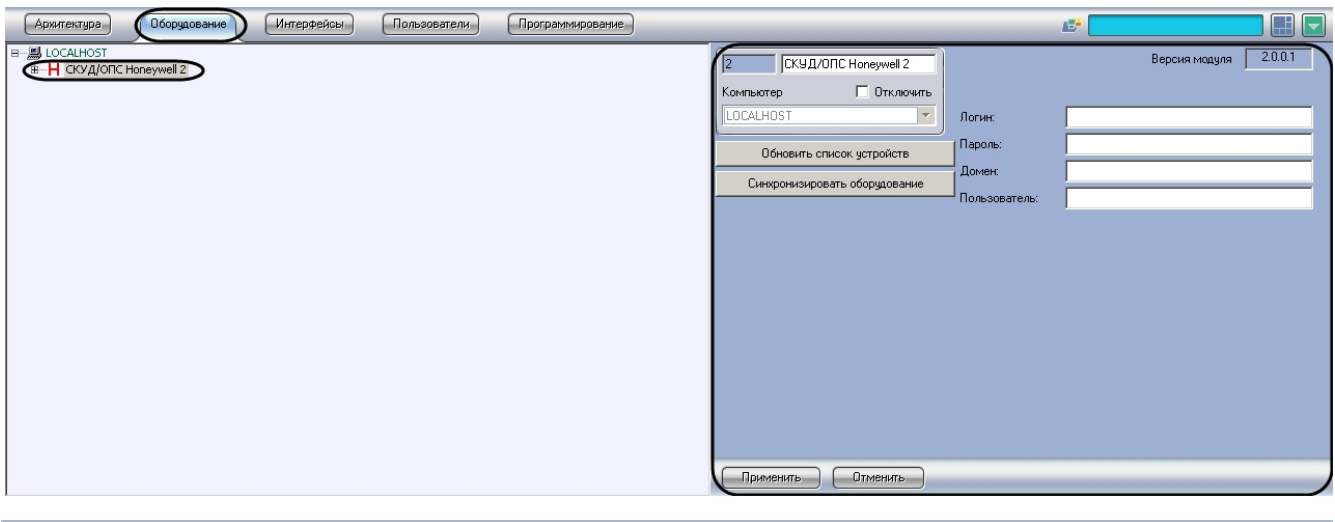

#### **Примечание.**

⋒

В поле **Версия модуля** отображается версия модуля интеграции HoneyWell (WIN-PAK CS).

Для настройки подключения СКУД/ОПС *HoneyWell (WIN-PAK CS)* необходимо выполнить следующие действия:

1. Перейти на панель настроек объекта **СКУД/ОПС Honeywell**.

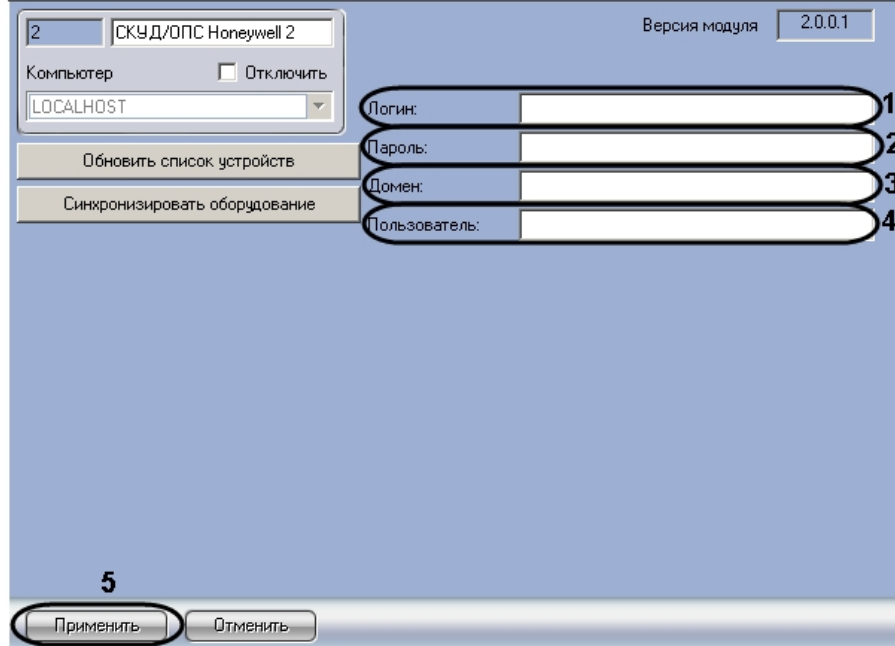

- 2. Ввести имя пользователя для доступа к компьютеру с установленным программным обеспечением производителя СКУД/ОПС *HoneyWell (WIN-PAK CS)* в поле **Логин** (**1**).
- 3. Ввести пароль для доступа к компьютеру с установленным программным обеспечением производителя СКУД/ОПС *HoneyWell (WIN-PAK CS)* в поле **Пароль**(**2**).
- 4. Ввести сетевой адрес или сетевое имя компьютера, на котором установлено программное обеспечение производителя СКУД/ОПС *HoneyWell (WIN-PAK CS)* в поле **Домен** (**3**).
- 5. Ввести имя пользователя, зарегистрированного в программном обеспечении производителя и имеющего права на работу с деревом объектов, в поле **Пользователь** (**4**).

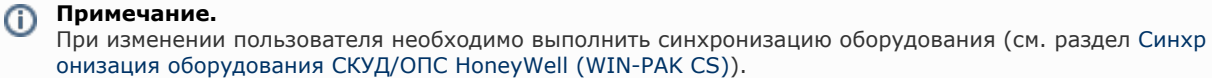

6. Нажать на кнопку **Применить** (**5**).

<span id="page-4-0"></span>Настройка подключения СКУД/ОПС *HoneyWell (WIN-PAK CS)* завершена.

#### **Автоматическое построение дерева объектов модуля интеграции HoneyWell (WIN-PAK CS)**

При автоматическом построении дерева СКУД/ОПС *HoneyWell (WIN-PAK CS)* объектов производится считывание конфигурации, созданной в программном обеспечении производителя, и добавление объектов в дерево ПК *ACFA Intel lect*.

Для автоматического построения дерева объектов необходимо выполнить следующие действия:

1. Перейти на панель настроек объекта **СКУД/ОПС Honeywell**.

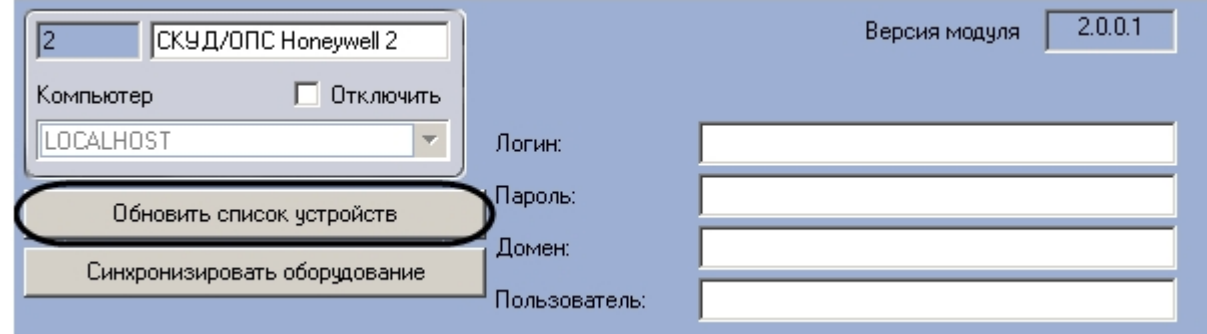

2. Нажать на кнопку **Обновить список устройств**.

В дереве объектов ПК *ACFA Intellect* на базе объекта **СКУД/ОПС Honeywell** будут созданы объекты СКУД/ОПС *Honey Well (WIN-PAK CS)*.

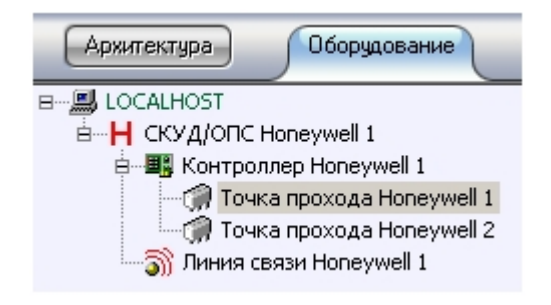

Автоматическое построение дерева объектов СКУД/ОПС *HoneyWell (WIN-PAK CS)* завершено.

### <span id="page-5-0"></span>**Синхронизация оборудования СКУД/ОПС HoneyWell (WIN-PAK CS)**

При синхронизации оборудования СКУД/ОПС *HoneyWell (WIN-PAK CS)* в ПК *ACFA Intellect* с конфигурацией, созданной в программном обеспечение производителя, производится проверка адресов оборудования, заданных в ПК *ACFA Intellect.* В случае обнаружения несоответствий выводится соответствующее сообщение.

Для синхронизации конфигурации необходимо выполнить следующие действия:

1. Перейти на панель настроек объекта **СКУД/ОПС Honeywell**.

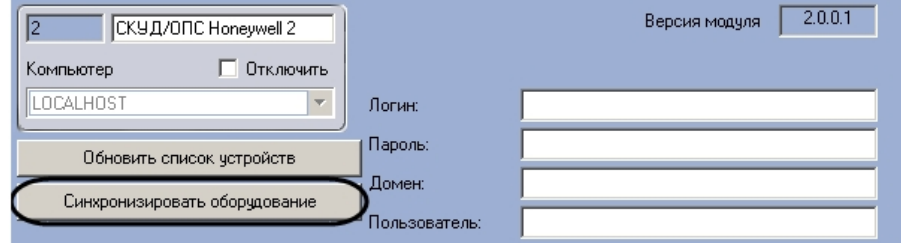

2. Нажать на кнопку **Синхронизировать оборудование**.

<span id="page-5-1"></span>Синхронизация конфигурации завершена

### **Настройка подключенных устройств СКУД/ОПС HoneyWell (WIN-PAK CS)**

Все устройства СКУД/ОПС *HoneyWell (WIN-PAK CS)* (контроллеры, точки доступа и линии связи) имеют в ПК *ACFA Int ellect* единственную настройку – адрес. Адрес назначается устройству при автоматическом построении дерева объектов (см. раздел [Автоматическое построение дерева объектов модуля интеграции HoneyWell \(WIN-PAK CS\)\)](#page-4-0). Не рекомендуется изменять адреса устройств.

Изменение адреса устройства осуществляется на панели его настроек.

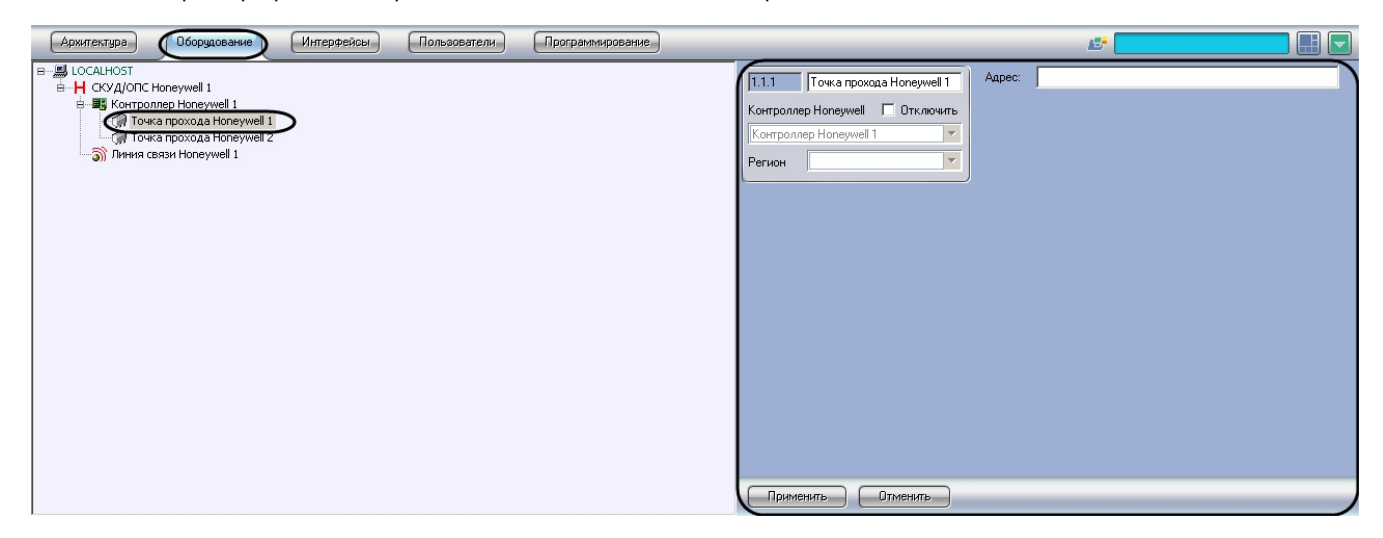

Для изменения адреса устройства необходимо выполнить следующие действия:

1. Перейти на панель настроек устройства, адрес которого требуется изменить.

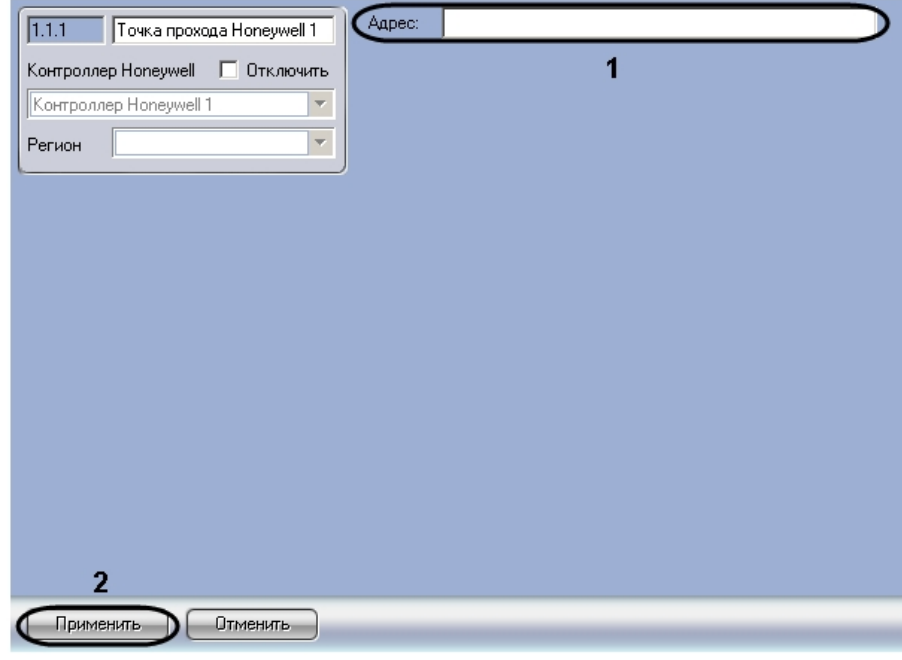

2. Ввести новый адрес устройства в поле **Адрес** (**1**).

3. Нажать на кнопку **Применить** (**2**).

<span id="page-6-0"></span>Изменение адреса устройства завершено.

# **Работа с модулем интеграции HoneyWell (WIN-PAK CS)**

## <span id="page-6-1"></span>**Общие сведения о работе с модулем HoneyWell (WIN-PAK CS)**

Для работы с модулем интеграции *HoneyWell (WIN-PAK CS)* используются следующие интерфейсные объекты:

- 1. **Карта**;
- 2. **Протокол событий**.

Сведения по настройке данных интерфейсных объектов приведены в документах [ПК Интеллект: Руководство](https://doc.axxonsoft.com/confluence/pages/viewpage.action?pageId=83500164) [Администратора.](https://doc.axxonsoft.com/confluence/pages/viewpage.action?pageId=83500164)

Работа с интерфейсными объектами подробно описана в документе [ПК Интеллект: Руководство Оператора.](https://doc.axxonsoft.com/confluence/pages/viewpage.action?pageId=83499967)

## <span id="page-6-2"></span>**Управление точкой прохода HoneyWell**

Управление точкой прохода *HoneyWell* осуществляется в интерактивном окне **Карта** с использованием функционального меню объекта **Точка прохода HoneyWell**:

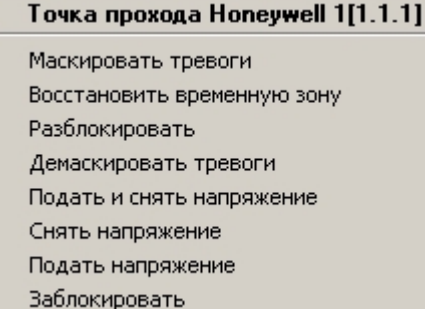

Описание команд функционального меню объекта **Точка прохода HoneyWell** представлено в таблице.

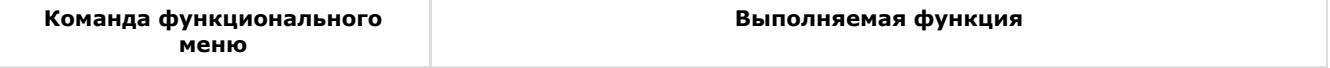

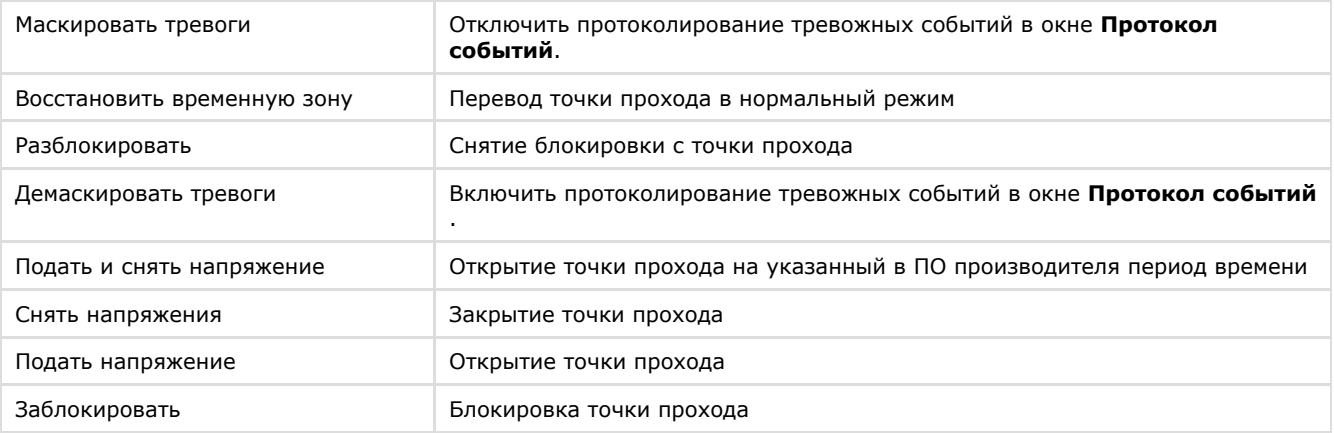